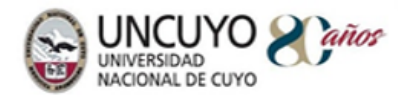

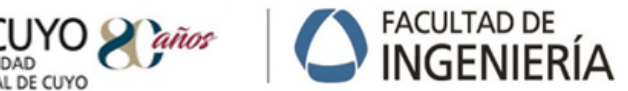

 $*2019$ ANO DE LA EXPORTACIÓN

Pág. 1/14

### **TUTORIAL PARA EDITAR EN AULA ABIERTA**

#### **Introducción**

AULA ABIERTA es la denominación que recibe en la Facultad de Ingeniería, los servicios de la Plataforma LMS Moodle.

Este documento se presenta a modo de guía o tutorial, y desea brindar un recorrido que facilite la construcción del espacio curricular en Aula Abierta de la Facultad de Ingeniería.

### **¿Cómo iniciar un pedido en Aula Abierta?**

- 1. Solicitud de apertura de aula abierta para el espacio curricular, enviando un correo a Dirección de Modalidades y Tecnologías Educativas (elena.caliguli@ingenieria.uncuyo.edu.ar),
- 2. Complete formulario enviado por correo electrónico para validación de usuario y,
- **3.** Lea y acepte las [Políticas y términos de uso](https://drive.google.com/file/d/18ItjF7Na3qBss-Y78lHR4AOeY9d2VSIP/view?usp=sharing) de Aula Abierta
- **4.** Acceda **a la página <https://aulaabierta.ingenieria.uncuyo.edu.ar/>**
	- Usuario Docente: *nombre.apellido*
	- Contraseña: integrada al correo electrónico institucional
	- Usuario Alumno: Número de Documento Nacional de Identidad (*sin puntos o espacios)*
	- Contraseña: Número de Documento Nacional de Identidad (*sin puntos o espacios)*

Se presenta el siguiente recorrido, a modo de guía

**[Apartado \[1\] Organización de Aula Abierta](#page-0-0)**

**[Apartado \[2\] Propuesta de diseño de espacio curricular](#page-7-0)**

<span id="page-0-0"></span>**Apartado [\[3\] Uso de herramientas de información y](#page-12-0) comunicación**

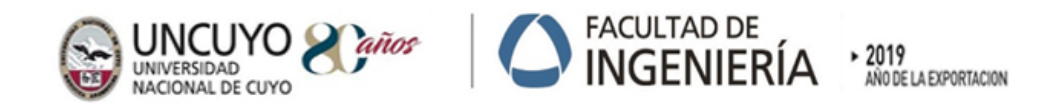

Pág. 2/14

### **Apartado [1] Organización de Aula Abierta**

El Aula Virtual se organiza en formato de pestañas, cuya estructura predefinida tiene el fin único de orientar la organización de la información, los materiales y las actividades.

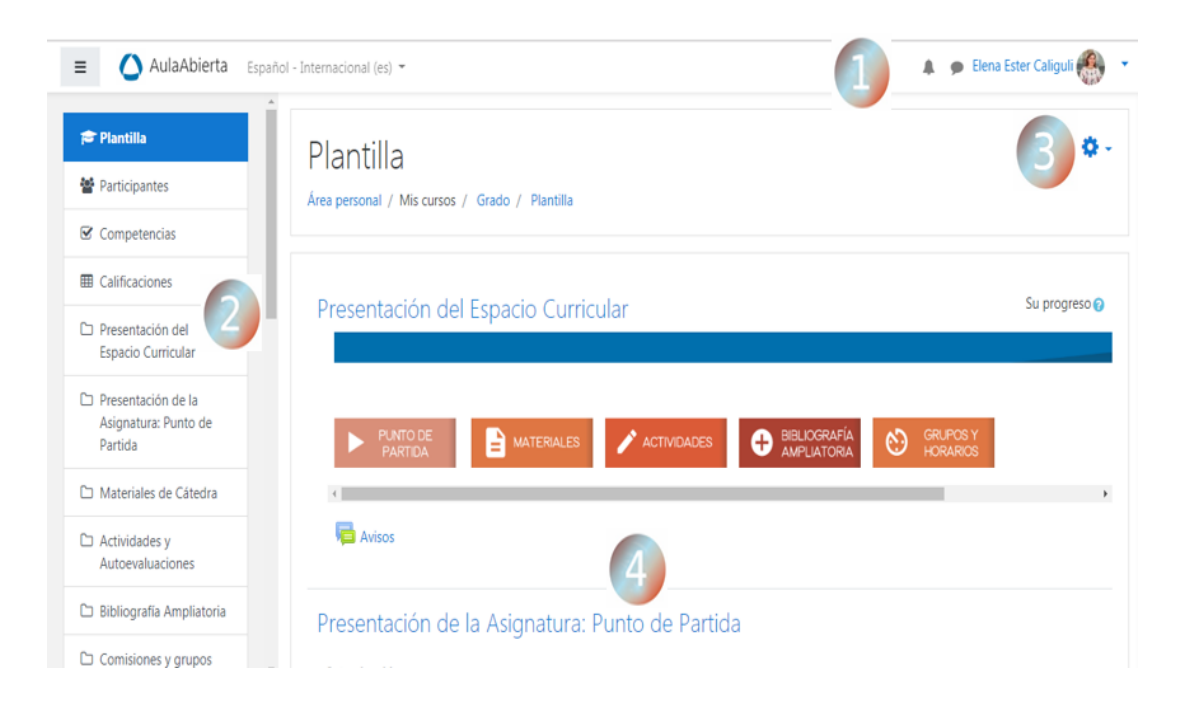

#### **Descripción de los elementos**

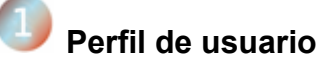

El acceso a Aula Abierta se visualiza con su nombre de usuario en la parte superior derecha. Desde este espacio usted puede administrar la información de su perfil personal, añadir una foto, colocar una breve descripción de su experiencia o trayectoria profesional, cambiar contraseña y finalizar la sesión. Además le permitirá acceder rápidamente y en forma directa a herramientas de interés como mensajes, calificaciones, cambiar de rol, por ejemplo al rol de "estudiante" para visualizar lo que el estudiante ve en el espacio.

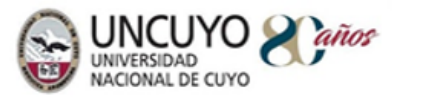

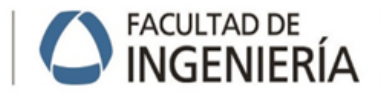

> 2019<br>ANO DE LA EXPORTACION

Pág. 3/14

# **Columna de navegación o estructura arbolar**

El panel situado a la izquierda de la pantalla, permite observar la estructura organizada del curso y navegar por las distintas secciones que lo componen. Se observan las secciones de Presentación, Punto de Partida; Materiales, Actividades y Bibliografía (formato predefinido a modo orientativo).

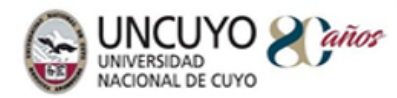

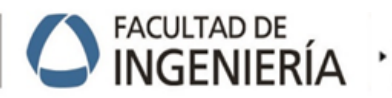

 $*2019$ ANO DE LA EXPORTACION

Pág. 4/14

# **Menú de Acciones**

- Al seleccionar la "ruedita", que se sitúa en la parte superior derecha y por debajo del nombre de usuario, se despliega un menú de acciones, las que posibilitan, realizar distintas acciones, entre las más utilizadas, se dispone la acción **"Editar ajustes**" que permite gestionar parámetros generales, como *el nombre del espacio curricular, activar el período o fecha de dictado, poner en estado visible u oculto, subir una imagen o una breve descripción del curso*) y el modo de **"Activar Edición"**, cuya activación, permite añadir secciones y recursos.
- A continuación se presentan los elementos y ediciones de cada bloque/tema/sección.

### **Secciones, Recursos y Actividades**

En este apartado puede visualizarse el diseño de la estructura y organización de las Unidades Didácticas. La estructura se genera a través de secciones y recursos. El diseño de esta estructura es lo que puede observarse a través del árbol de contenidos situado en la columna de la izquierda.

### **¿Cómo añadir y editar una sección?**

La acción **activar edición** desde el icono se despliega un menú de opciones como editar ajustes, mostrar o no el recurso que se está trabajando (sección, pagina, carpeta, archivo, libro, etiqueta), duplicar

o eliminar. Haga clic en el ícono del **lápiz editor** para nombrar o renombrar la sección.

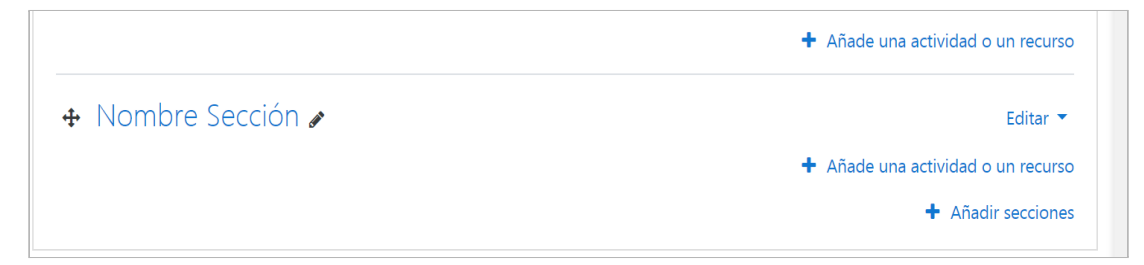

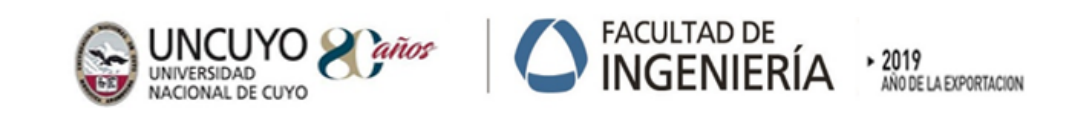

Pág. 5/14

### **¿Cómo agregar un recurso o actividad?**

Para añadir **una actividad o recurs**o haga clic en 'Añadir una actividad o recurso' y se abrirá el "Selector de actividades" y el conjunto de recursos disponibles en Moodle.

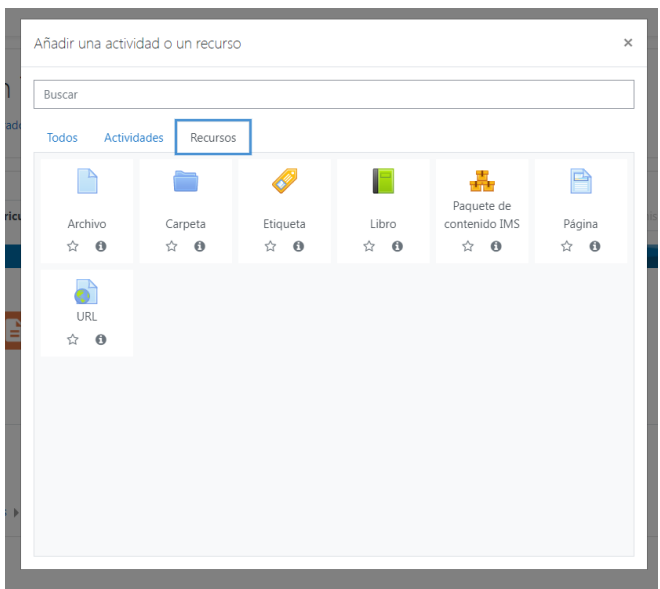

Los *recursos* posibilitan los archivos; la creación de carpetas; la incorporación de etiquetas, dar acceso a otros recursos mediante enlaces web o multimediales o el uso de recursos para organizar contenidos como el formato de página o de libro.

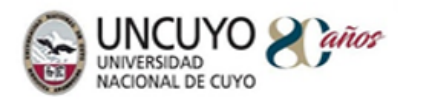

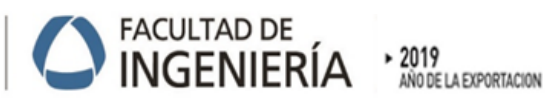

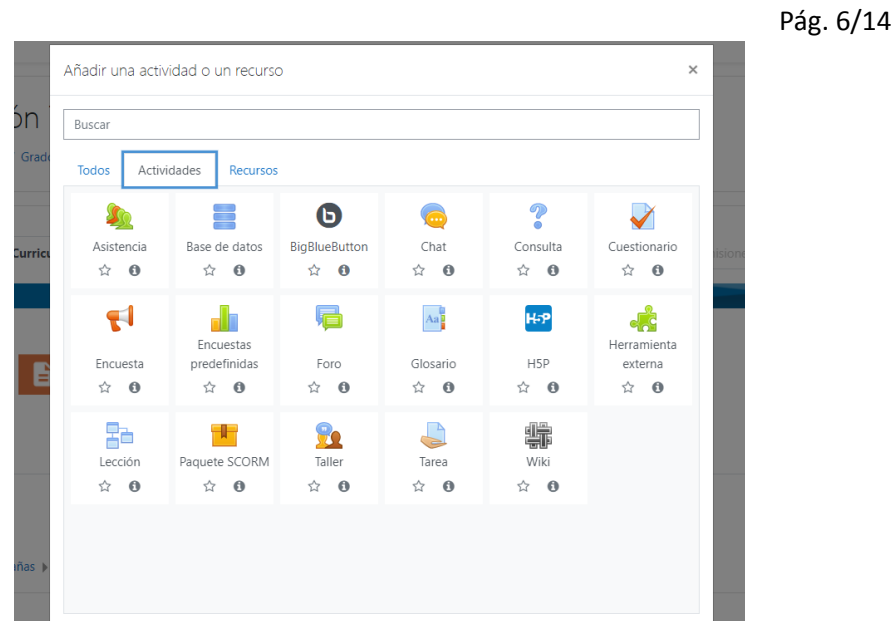

Las *actividades* disponibles permiten la creación de cuestionarios; diseñar actividades de tipo tareas; wiki, foros de intercambio, entre otros.

Centro Universitario (M5502JMA). Ciudad de Mendoza. Provincia de Mndoza República Argentina.

Casilla de Correos 405. Tel. +54-261-4494002. Fax. +54-261-4380120.

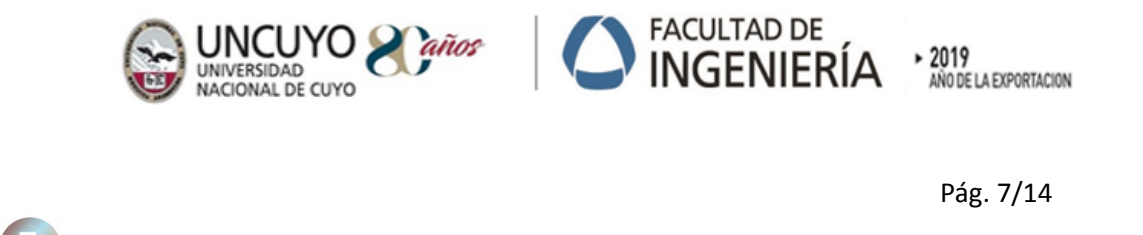

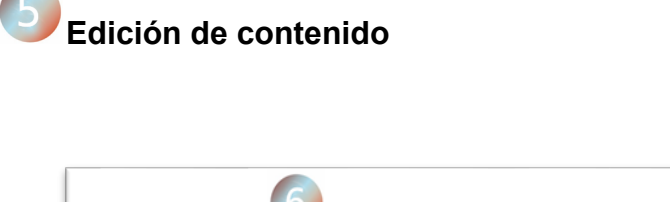

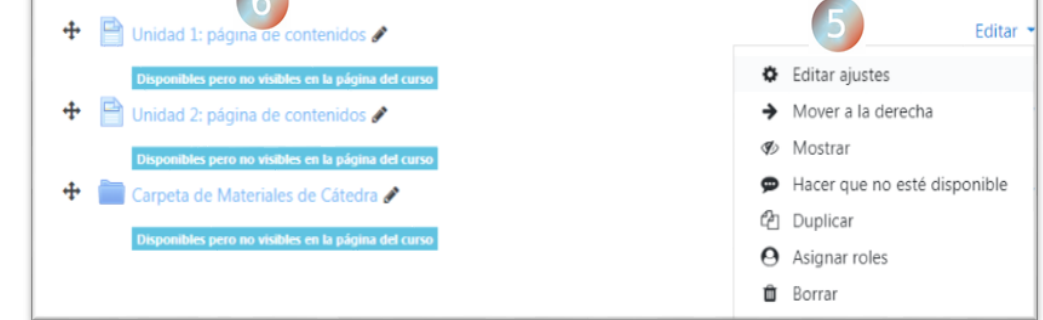

### **Secuencia de creación de estructura de materiales**

- Añadir una Sección, con denominación: Materiales de Cátedra,
- En la sección, agregar recursos de tipo *Página, para las unidades didácticas*
- Agregar un recurso tipo "Carpeta" cuyo destino será ser contenedora de documentos de cátedra en archivos PDF.

### ¿**Cómo diseñar la Unidad Didáctica?**

**Una vez creado los recursos con la opción de "Editar ajustes" se diseña el contenido.** Al seleccionar "**Editar ajustes"** se despliega una cinta de opciones y un espacio editable para realizar el diseño didáctico de contenido. Los iconos de la cinta de opciones son representativos de las acciones que se pueden realizar: seleccionar formato de título o párrafo; insertar imágenes; insertar enlaces; insertar tablas; ecuaciones a partir del editor de ecuaciones y embeber recursos multimedia como videos y audios o recursos de aplicaciones externas como formularios tipo drive.

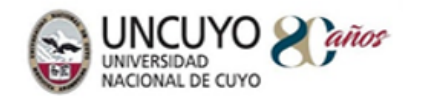

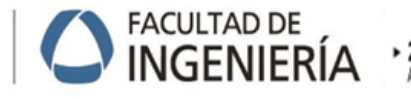

**↓**

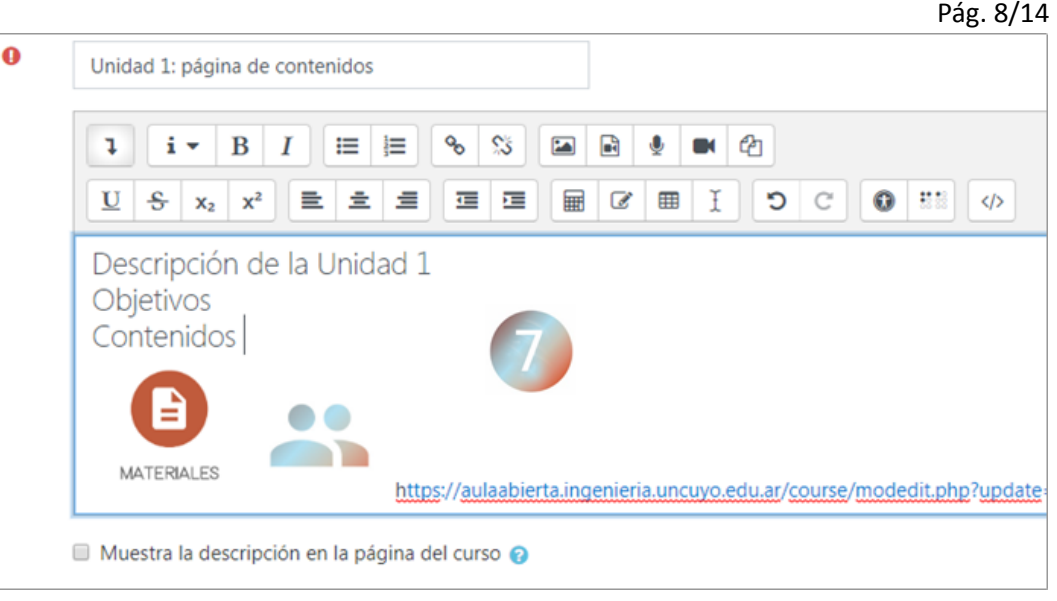

### <span id="page-7-0"></span>**Apartado [2] Propuesta de diseño del espacio curricular**

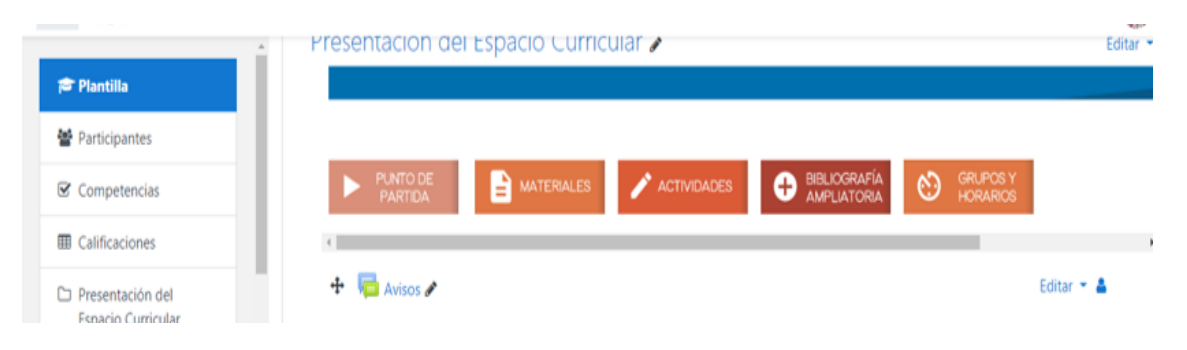

## **Punto de Partida: Introducción al Espacio Curricular**

El punto de partida es la introducción al espacio curricular. En este punto se incluye la información general: información de docentes que integran la Cátedra; acceso al programa de cátedra actualizado al año de dictado de la materia (*se incluye un link al espacio web institucional actualizado periódicamente por Dirección de Alumnos)* y horarios de consulta*.*

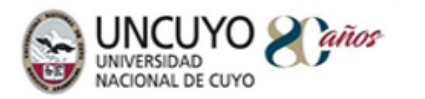

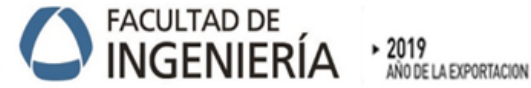

#### Pág. 9/14

- Se sugiere incorporar en este punto información que permita al estudiante comprender el recorrido que hará durante el cursado de la materia, por ejemplo invitar al estudiante a conocer los aspectos generales del espacio curricular; qué aprenderá con los contenidos Se Se puede realizar una presentación, de modo que los estudiantes se sientan orientados/as en su primer ingreso a Aula Abierta. Se propone la siguiente estructura en la Sección.
	- **Introducción: c**on redacción de párrafos concretos, no muy extensos. Se puede expresar cuál es la importancia de los saberes disciplinares; el impacto en el ámbito profesional; la importancia de los contenidos el Plan de Estudios; la incidencia en el desarrollo de competencias profesionales de los estudiantes.
	- **Integrantes Docentes de Espacios Curriculares o Curso**

Profesor Titular responsable de cátedra Profesor Asociado Profesor Adjunto Profesor/es Jefe/s de Trabajo Prácticos Ayudantes de Cátedra docentes (Ayudantes de 1ra.) Ayudantes de Cátedra alumnos (Ayudantes de 2da.) **Adscriptos** Unido a esto, podemos realizar una síntesis de los saberes esenciales del espacio curricular; incluir una presentación gráfica o collage de imágenes, entre otros.

# **Programa, Planificación, Horarios de Consulta**

El acceso al programa y horarios de consulta, se vincula a la página Web de la Facultad, donde se dispone de la última versión de información provista por el docente y actualizada por Dirección Clases.

Se puede adicionar información, agregando archivos en formato PDF, en una Carpeta dispuesta como repositorio de información denominada: *Archivos de Organización de la Cátedra.*

*En este sentido, se solicita al docente responsable de la cátedra, que envíe en tiempo y forma el programa y horarios de consulta a Dirección Clases.*

*Nota: verifique que los archivos estén actualizados en el espacio virtual.*

Centro Universitario (M5502JMA). Ciudad de Mendoza. Provincia de Mndoza República Argentina.

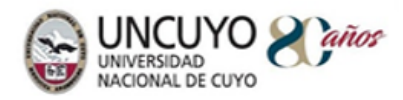

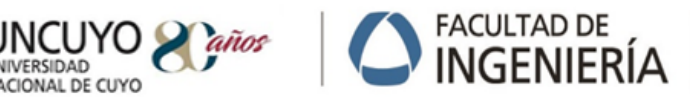

 $* 2019$ AÑO DE LA EXPORTACIÓN

Pág. 10/14

### **Información adicional optativa**

### **Metodología de Enseñanza y evaluación del espacio curricular**

*En el punto de partida*, se puede explicitar, la metodología de trabajo. Esto implica la descripción de cómo se trabajará durante el cursado: qué *estrategias didácticas, actividades, recursos y técnicas, proponen los docentes para el aprendizaje de los estudiantes.* Si hay descripciones extensas se puede incluir el resumen de ideas principales y adjuntar un archivo que el alumno pueda descargar y tener como parte del dossier de documentos de la materia.

**Acreditación del espacio curricular:** implica explicitar el régimen de acreditación de la materia: formas de evaluación (t*rabajos, parciales, exámenes integradores y finales)* para el tipo de promoción directa, con examen final. Esta información se encuentra definida en el Programa (P1) y Planificación (P2).

### **Información y actividades enriquecedoras opcionales**

En la presentación de la asignatura se recomienda añadir una imagen representativa del espacio curricular; un recurso audiovisual; una pr*esentación animada;* una *actividad diagnóstica,* que incluya algunas preguntas claves sobre saberes previos.

Presentación e Interacción: desde el punto de vista de estrategias de motivación y comunicación, *puede incluirse un foro de intercambio de docentes y estudiantes.*

### **Materiales de Cátedra**

Los materiales de cátedra son los materiales elaborados por los docentes que integran el equipo de cátedra; incluye los denominados apuntes, guías de estudio; presentaciones, vídeos, audios, actividades de aprendizaje; y actividades de evaluación. En general el material más consistente en extensión y profundidad, se vincula a los documentos de lectura. El material de desarrollo teórico de la unidad didáctica y sus temas principales, es el facilitador de aprendizaje del estudiante. Generalmente se organiza en *unidades temáticas organizadas en los temas o subtemas principales,* pero también puede organizarse en Módulos o Bloques Temáticos, que involucran un conjunto de unidades temáticas*.*

Centro Universitario (M5502JMA). Ciudad de Mendoza. Provincia de Mndoza República Argentina.

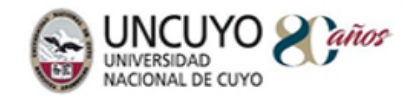

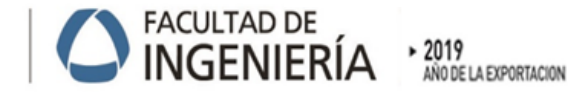

Pág. 11/14

Es necesario diferenciar los materiales que son producidos por los integrantes de la cátedra, de otros que son propuestos como *un dossier bibliográfico.*

*El diseño de los materiales puede contener imágenes, fotografías, vídeos, hipervínculos, películas, audios de expertos.*

#### **Diseño en Aula Abierta**

En Aula Abierta, se visualiza un conjunto de "bloque" o "cajas" (ver imagen de inicio Apartado [2]) vinculadas (*linkeadas*) a distintas *páginas, con el objetivo de organizar el trabajo* de profesores y alumnos.

**Bloque de Materiales**: la intención de este bloque es vincular a los materiales producidos en la cátedra, es decir a las *página*s que **MATERIALES** contienen el desarrollo de cada unidad didáctica (Unidad Didáctica 1; Unidad Didáctica 2, [...].

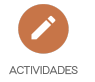

**Bloque de Actividades**: este bloque, como su nombre indica, se vincula al desarrollo de distintas actividades que faciliten el aprendizaje de los estudiantes.

Las actividades, su cantidad y variedad, dependen de la búsqueda del afianzamiento de los saberes conceptuales, así como de su contribución al desarrollo de habilidades y competencias por parte de los estudiantes. Las actividades, siempre persiguen el aprendizaje no solo de saberes conceptuales, sino también el desarrollo de competencias, tales como, resolver problemas; producir un texto escritos, expresarse adecuadamente con lenguaje apropiado a la disciplina y profesión, adquirir destrezas en el uso tecnologías propias, análisis de casos de estudio, resolver e integrar etapas de un proyecto. En este sentido se plasman en *tipos* de actividades y formas específicas de presentación como monografías, informes, ensayos; casos de estudio, desarrollar un proyecto; ejercitación práctica; exposiciones orales; coloquios, entre otros. Esto sitúa el *modo* de presentar las actividades, que responde al cómo y al cuándo realizarán, utilizando diversos recursos como cuestionarios, encuestas, diagnósticos, wikis, subir documentos, participación de video chat o de foros temáticos; así mismo varía la *modalidad* de la

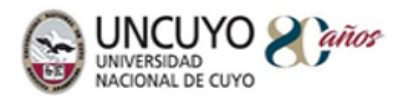

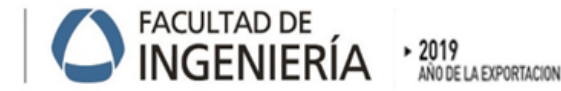

Pág. 12/14

⊚

realización de las actividades propuestas, las que pueden ser individuales o grupales.

*Las actividades de carácter de evaluación, deben contemplar los criterios de evaluación de la ORD 108/17 "Evaluación de Aprendizajes en la UNCuyo".*

**BIBLIOGRAFIA** 

**Bloque de Bibliografía**: es el sitio para ofrecer la bibliografía que complementa y profundiza el estudio del tema. El dossier bibliográfico

incluye una selección de materiales como son libros impresos, libros electrónicos, publicaciones, trabajos de tesis, material multimedia como vídeos o audios; entrevistas a expertos, entre otros.

La Facultad de Ingeniería posee un fuerte compromiso con los derechos de propiedad intelectual y es política institucional promover adecuadamente el uso de materiales en Aula Abierta.

- El material bibliográfico (libro impreso o electrónico, revista, artículos, documentos legales, y otros, publicados en formato impreso o digital) requiere, previo a su publicación o difusión a través de Aula Abierta, que se verifiquen los derechos de autor.
- Es muy importante verificar lo que se inscribe en el Copyright en cuanto a su uso, su reproducción, copia o redistribución.
- En libros impresos o electrónicos, se imprimen los datos de autor/es, país y editorial, fecha de publicación y una inscripción textual indicativa de los permisos (ver en portadas)

### **Licencias Creative Commons**

Las publicaciones en Aula abierta registra Licencia Creative Commons

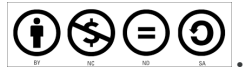

### **Citas Bibliográficas**

Para citar adecuadamente consulte normas APA (American Psychological Association) <https://normasapa.com/>

Ejemplo de cita bibliográfica de libro impreso

RAICHMAN, S.; TOTTER, E. (2013). *Geometría Analítica para Ciencias e Ingenierías,* Mendoza, Argentina: Ex-Libris

Centro Universitario (M5502JMA). Ciudad de Mendoza. Provincia de Mndoza República Argentina.

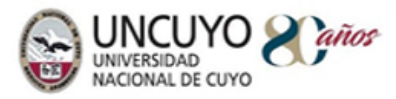

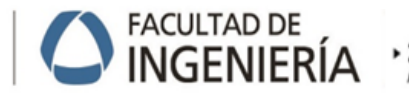

 $*2019$ AÑO DE LA EXPORTACIÓN

Pág. 13/14

### **Repositorios de acceso libre**

- Biblioteca Digital UNCUyo <http://bdigital.uncu.edu.ar/buscador.php>
- Sistema Nacional de Repositorios Digitales

<http://repositoriosdigitales.mincyt.gob.ar/vufind/>

- Red de Repositorios de Acceso Abierto a la Ciencia La Referencia <http://www.lareferencia.info/es/>

**Bloque de Grupos** este bloque se utilizará a modo informativo en la medida que sean creados grupos de trabajo para la realización de actividades grupales presenciales o virtuales. En el caso de las actividades grupales, Aula Abierta, dispone de la herramienta "Grupo", facilitando el registro de participación, publicación de información e intercambio de mensajes.

*Nota: si lo requiere puede solicitar a la Dirección de Modalidades y Tecnologías Educativas la instrumentación de los grupos en el espacio virtual.*

### <span id="page-12-0"></span>**Apartado [3] Uso de herramientas de información y comunicación**

En Aula Abierta puede acceder fácilmente a herramientas para publicar mensajes dirigidos a los estudiantes estilo novedades, visualizar a los participantes y proponer actividades de comunicación e intercambio. Es recomendable generar espacios de comunicación con los estudiantes. El docente valorará si es conveniente, de acuerdo a la cantidad de estudiantes, comisiones, equipo de cátedra. Las herramientas de información comunicación se organizan en "Avisos"; "Mensajes", Foros"; "Calendario" y "Participantes" calendario colabora con la organización de tiempos de la cátedra para el estudiante, con la incorporación de información de presentación de trabajos; parciales, entregas de proyectos, entre otros; Los Foros permiten la interacción entre docentes y estudiantes, se orientan a consultas puntuales temáticas, de presentación de grupos y expectativas o incluso de realización de actividades.

**Avisos:** es un recursos necesario para comunicar novedades a los estudiantes, en general se dispone al inicio del curso.

Centro Universitario (M5502JMA). Ciudad de Mendoza. Provincia de Mndoza República Argentina.

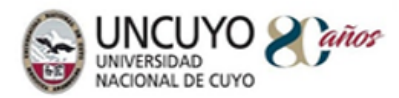

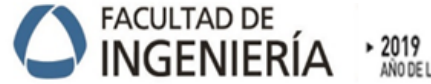

AÑO DE LA EXPORTACIÓN

Pág. 14/14

**Participantes:** se accede a la lista de inscriptos, el profesor puede ver el perfil del estudiante, seleccionar, agrupar, enviar mensajes desde este bloque.

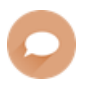

**Mensajes:** este menú se sitúa en la parte superior derecha (*costado izquierdo del nombre de usuario*) y brinda la posibilidad de enviar y responder mensajes directos a los participantes del curso.

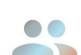

**Foros:** los foros permiten la interacción entre docentes y estudiantes, se orientan a consultas puntuales temáticas, de presentación de grupos y expectativas o incluso de realización de actividades.

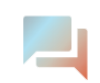

**Chat y Video Chat:** la propuesta de Chat y Videochat, colabora con la interacción en línea entre docentes y estudiantes. Es importante considerar que es útil cuando se organizan grupos

pequeños de participantes. S*e recomienda en cursos de extensión o posgrado.*

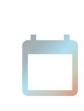

**Calendario:** se registran eventos al que el participante prestará atención, por ejemplo la fecha de entrega de un trabajo, la realización de una visita guiada, entre otros.

### **Anexo**

### **Videos extraídos de la página de MoodleDocs**

Se presentan enlaces a videos tutoriales seleccionados de la página MoodleDocs [https://docs.moodle.org/37/en/Table\\_of\\_Contents](https://docs.moodle.org/37/en/Table_of_Contents)

### **1. Cómo activar edición y agregar recursos**

[https://www.youtube.com/watch?time\\_continue=8&v=U\\_MsUt-WLZc](https://www.youtube.com/watch?time_continue=8&v=U_MsUt-WLZc)

### 2. **Cómo generar y participar en un foro**

<https://www.youtube.com/watch?v=rrAcL6sqyso>